## NZ MASTERPOINT SYSEM UPDATE 2017

## **INSTRUCTIONS FOR COMPSCORE2 USERS**

Under the new NZ Masterpoints system, which commences on 5 September 2017, masterpoints files can be uploaded immediately after every session or event.

You will have received detailed instructions from NZ Bridge about the new process. Below are the instructions for using Compscore2 with the new masterpoints system.

Firstly, ensure you have processed and emailed all masterpoint files made under the old system.

You'll need the latest program build which you can obtain from Altosoft website www.altosoft.com.au. The build date should be 31 August 2017 or later.

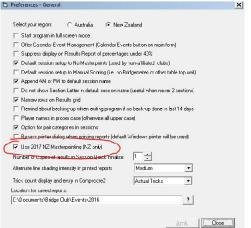

When you've installed the update, go to *Setup / Compscore2 Preferences - General*, and tick the checkbox "[x] Use 2017 NZ Masterpointing".

| Web Export                                         |                                                                        |       |
|----------------------------------------------------|------------------------------------------------------------------------|-------|
| sults<br>is if you want Nett Results<br>Web Export | Make NZ Masterpoints File<br>Print Hand Record<br>Live Results Display | P     |
|                                                    |                                                                        | Close |

You can double-click on a file in the list to open it in Windows Notepad if you want to see the contents though you don't need to do this.

Next, close the form, and you will be prompted to upload the files. If you say "Yes" you will be taken to the **Upload** form. If you say "No" the files will remain in the holding area and can be uploaded later.

On the **Upload** form, as part of uploading, you can ask Compscore2 to download the latest NZ Bridge player

To create a masterpoints file, you need to click the **Make NZ Masterpoints File** button located on the same form as the session results are printed. This will show a form as pictured below.

Complete the details, and click **Create**. This will create the file or files and list them on the form.

A similar process applies for Swiss pairs and teams, but the button is located on the separate Masterpoints tab.

| 3 Make NZ Masterpoint File                 |              |              | ×         |
|--------------------------------------------|--------------|--------------|-----------|
| Club or Event Number:                      | 106          | Use new 2017 | 7 style 🔽 |
| Enter event type e.g. 104 or 58 or C:      | C            | •            |           |
| Prefix for file names (may be left blank): |              |              |           |
| Club or Tournament:                        | Club         | -            |           |
| Prelim or Final:                           |              | -            |           |
| File/s created (double-click to open):     |              |              |           |
| Files created in C:\VB Stuff\CompScore2\M  | asterpoints\ | Create       | Close     |

master list as well by ticking the "[x] Refresh Player and Club Lists" checkbox. You don't need to do this every time, and it may take several minutes.

Click **OK** to upload the file/s and to download the master list if you ticked that checkbox.

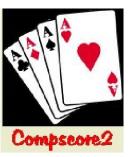

Once uploaded, you should be able to see the session results and masterpoints on the new NZ Bridge masterpoints web site.

The Upload process can also be accessed from the Masterpoints button on the main Compscore2 form.

Note that there may be minor changes to this aspect of Compscore2 as the new processes are refined, so check back to our web site from time to time to see if any new updates affect the masterpoints process.

| C) ob | load Masterpoints to NZ Bridge           |                         | ×     |
|-------|------------------------------------------|-------------------------|-------|
|       | This process will upload file masterpoin | its files to NZ Bridge. |       |
| •     | Click OK to start the process.           |                         |       |
|       |                                          |                         |       |
|       |                                          |                         |       |
|       |                                          |                         |       |
|       |                                          |                         |       |
|       |                                          |                         |       |
|       |                                          |                         |       |
|       |                                          |                         |       |
|       |                                          |                         |       |
|       |                                          |                         |       |
| I Re  | efresh Player and Club Lists             | OK                      | Close |

Peter Busch peter@altosoft.com.au